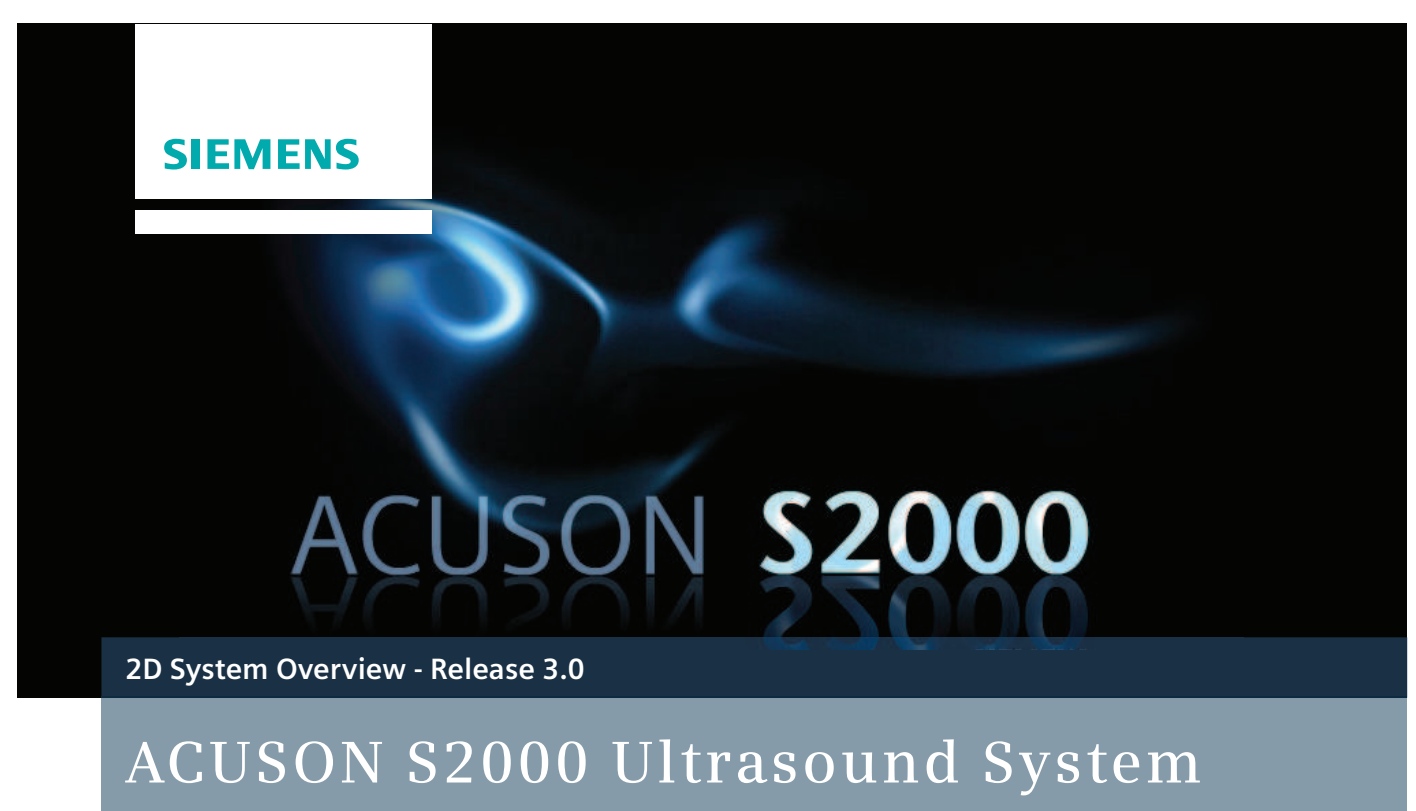

**Quick Reference Guide**

**www.siemens.com/S2000**

# Introduction

This Quick Reference Guide contains brief descriptions and instructions for the functions most commonly used to perform 2D and Doppler exams. This supplement contains both standard and optional features but is not a substitute for the system User Manual.

#### **Image Disclaimer**

 *Images used in this guide are for educational purposes only. They have been modifi ed or* compressed, and may not reflect the actual image quality of the system.

**Note**: This guide shows multiple workflow options (keyboard and mouse) for Release 3.0. UI refers to the Control Panel and is noted UI.

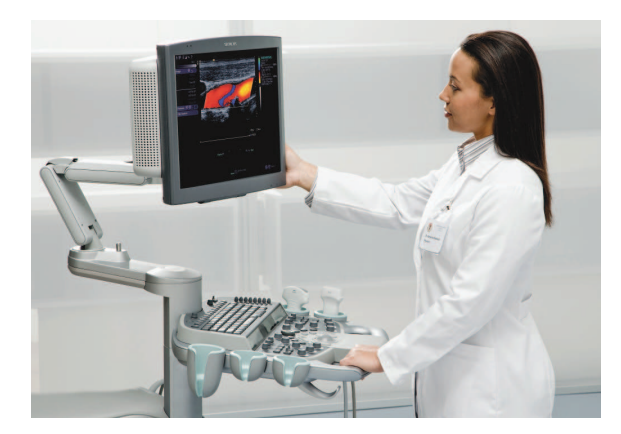

## **Contents**

- Exam Basics
- 2D Controls
- **Color & Spectral Doppler Optimization**
- Measurements & Calculations
- Text & Pictograms
- Data & Image Management
- Siemens Exclusive Technologies

## **Exam Basics**

 Press the **Power On/Off Switch** on the upper left side of the UI to turn the system on and off. A green blinking light indicates the power is on. The **Standby** option will quickly turn on, *or* shut down the system, within 30 seconds.

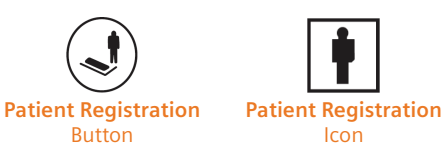

#### **Begin an Exam**

- 1. Press the **Patient Registration** button on the UI *or* click the **Patient Registration** icon on the toolbar
- 2. Enter the patient name, ID and other exam information
- 3. Press the **TAB** key *or* roll the trackball to move to the next data field
- 4. Select the proper **Transducer** and **Study**type from the drop-down menus
- 5. Select a Workflow Protocol from the **Protocol** list (optional)

6. Click **OK** *or* press the **Store** button on the UI to start the exam

#### **Optional if Using the Patient Scheduler (Modality Work List)**

- 1. Press **Patient Browser (F2)** Patient<br>Browser to open the **Patient Browser**
- 2. Double-click on the **Patient Scheduler**icon to view an updated Work List
- 3. Highlight the patient name(press the first letter of the last name to quickly scroll the list)
- 4. Click on the Patient drop-down menu and select Register
- 5. Select the appropriate transducer and Study Type on the Patient Demographic page

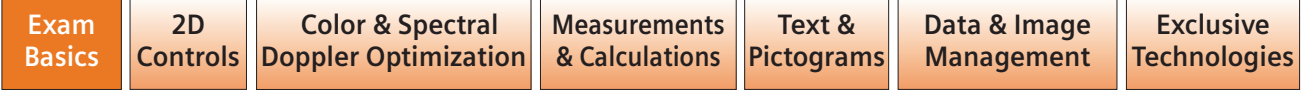

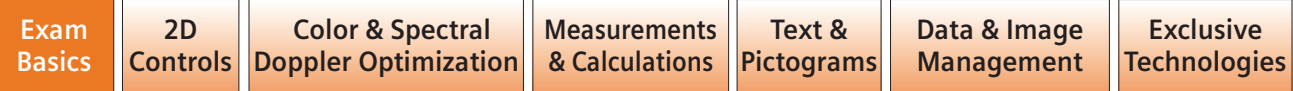

6. Click **OK** or press the **Store** button on the UI to start the exam

 **Note**: If the patient name does not appear in the Work List:

- a. Click on View at the top of the page
- b. Select **Patient based work list query**
- c. Enter the patient last name
- d. Click on **Get Work List**

#### **Store and Review Images**

- 1. Press the **Store** button to save a y, static image on the local database
- 2. Press **Clip Store** to acquire and save a clip to the local database
- 3. The saved data displays in the thumbnail panel at the bottom of the screen

#### **Print an Image**

**· Press the Print** button to print the onscreen image

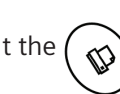

**Note:** Use the system configuration menu to assign print and/or store functions to the **Print**button.

#### **Review an Image**

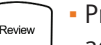

**Press the Review** button during an active exam to view and delete images

 **Note**: The system must be preset to transfer images at end of exam, in order to delete images from Review mode.

▪ Press the **Review** button *or* double-click a thumbnail image to activate Review mode during an active exam

#### **Activate Review on a Previous Exam**

- 1. Press **Patient Browser (F2)** to open the Patient Browser
- 2. Click on the Patient Folder
- 3. Double-click the **Image** icon to load the patient exam into Review

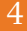

5

### **Use Compare Mode**

- Available on the **Review** screen under **Tools**
- 1. Press the **Review** button
- 2. Click on two images from the thumbnails
- 3. Click on **Compare** to display the images side-by-side

## **2D Controls**

### **Basic System Optimization**

**The chart below identifies presets that can be customized and saved to the Image knob.** 

*Items in the table below are arranged alphabetically.*

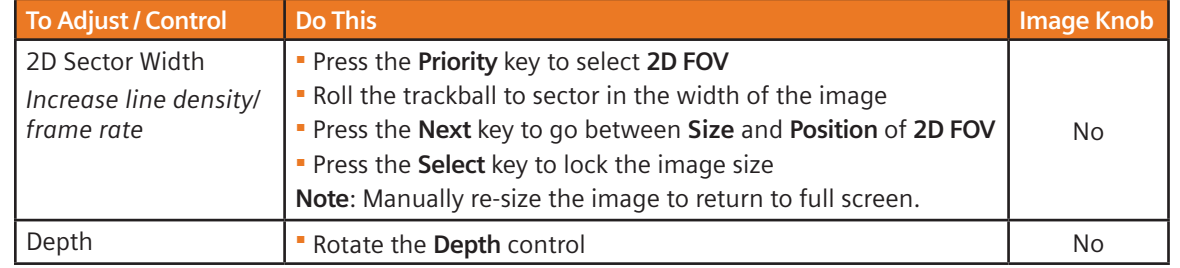

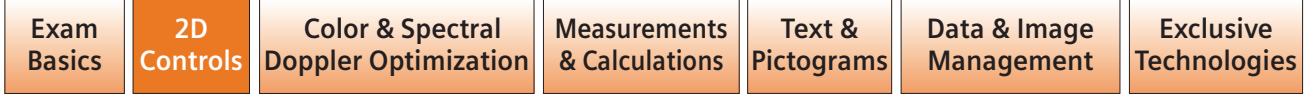

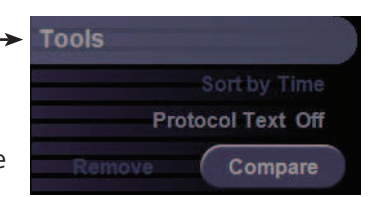

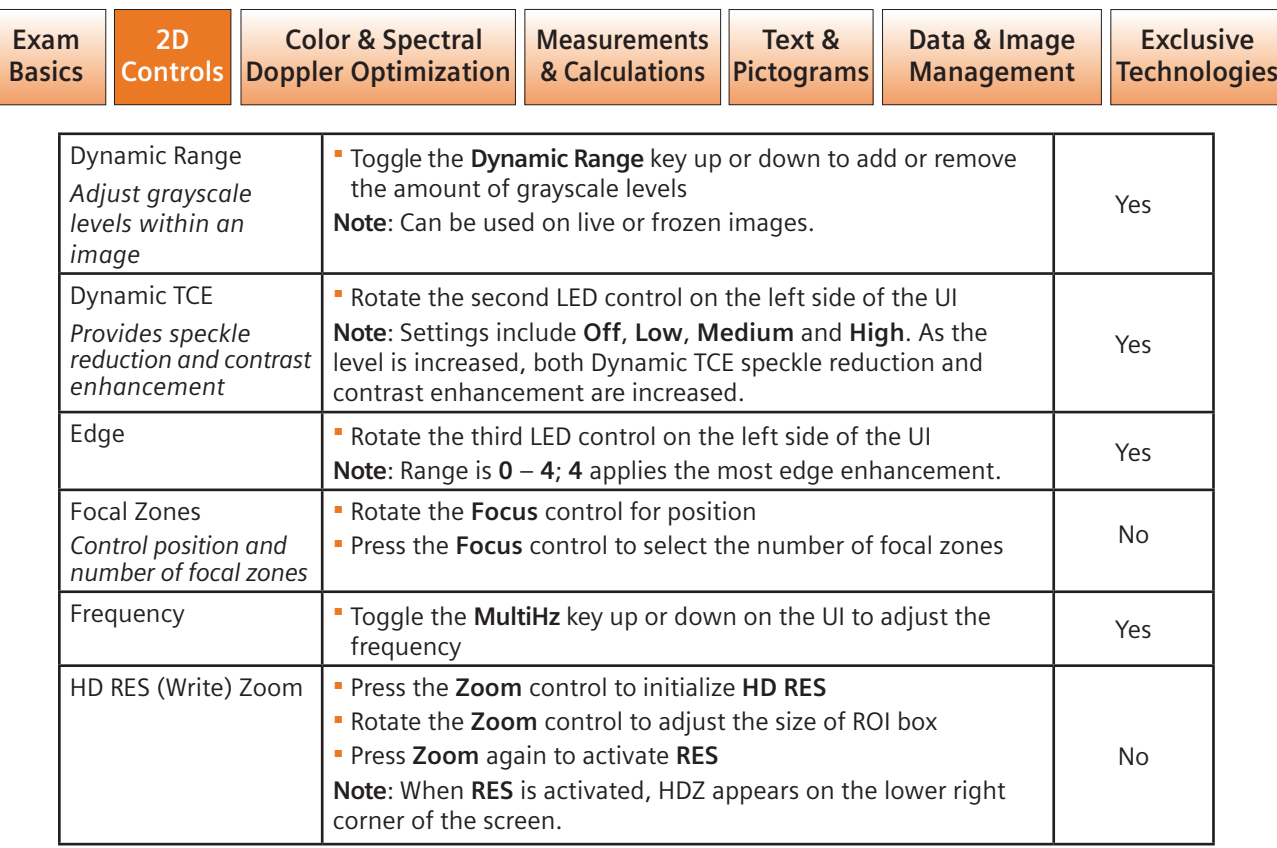

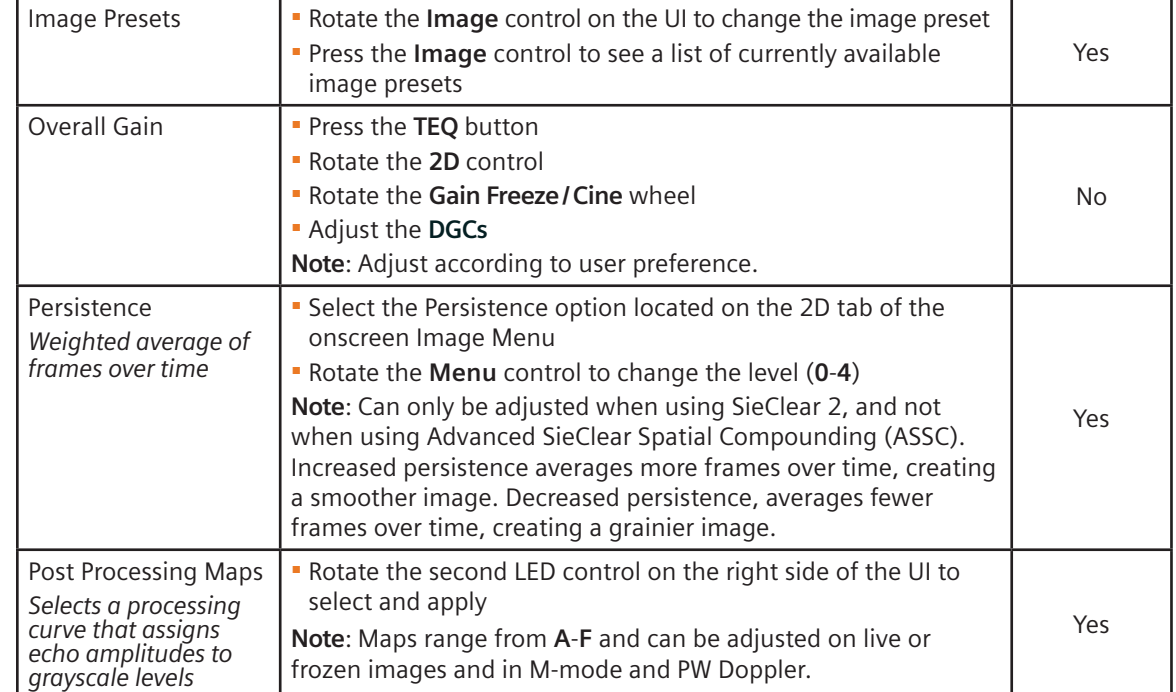

 $\overline{\phantom{0}}$ 

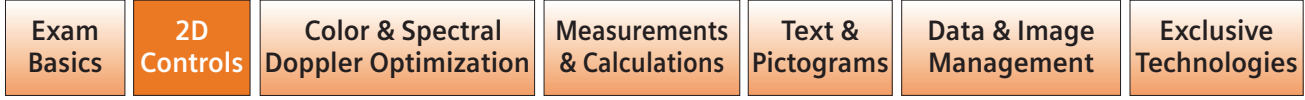

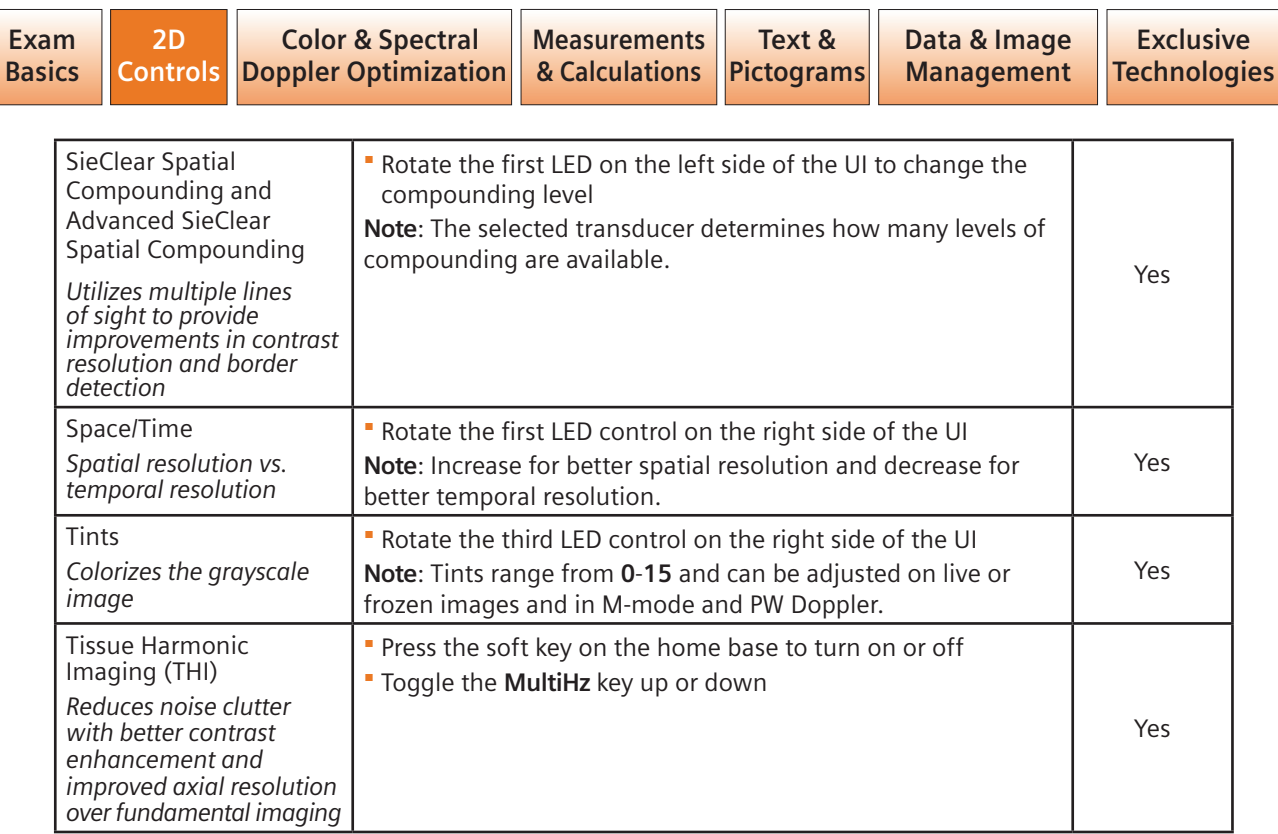

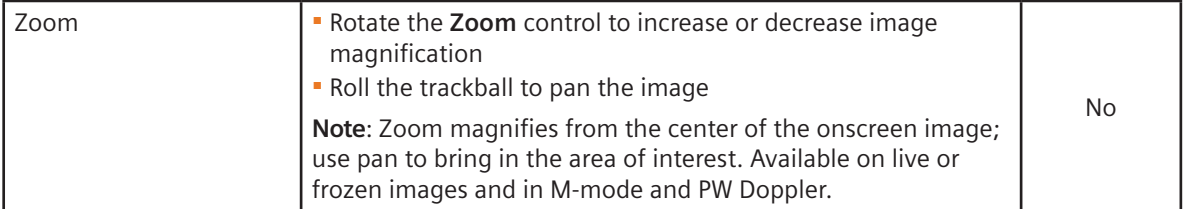

## **2D Imaging Features**

*Items in the table below are arranged alphabetically.*

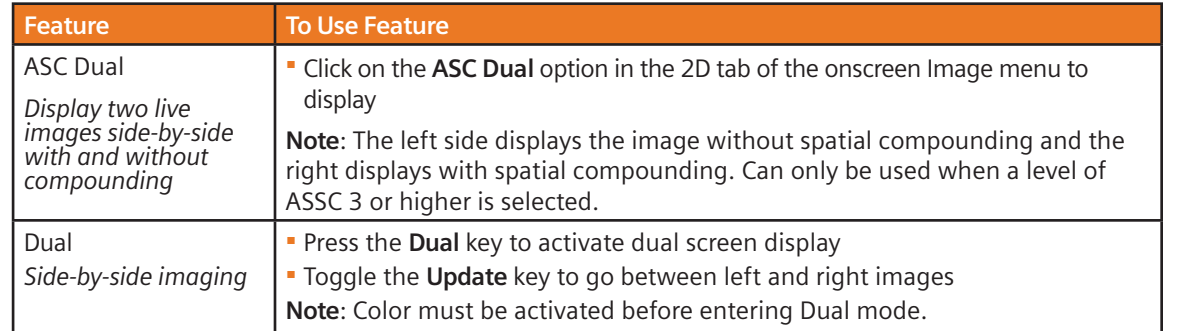

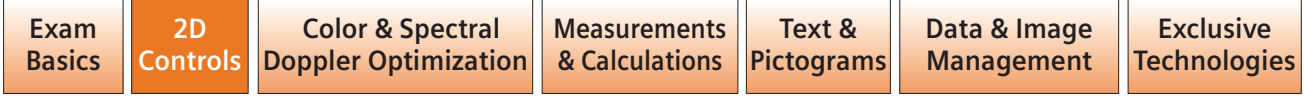

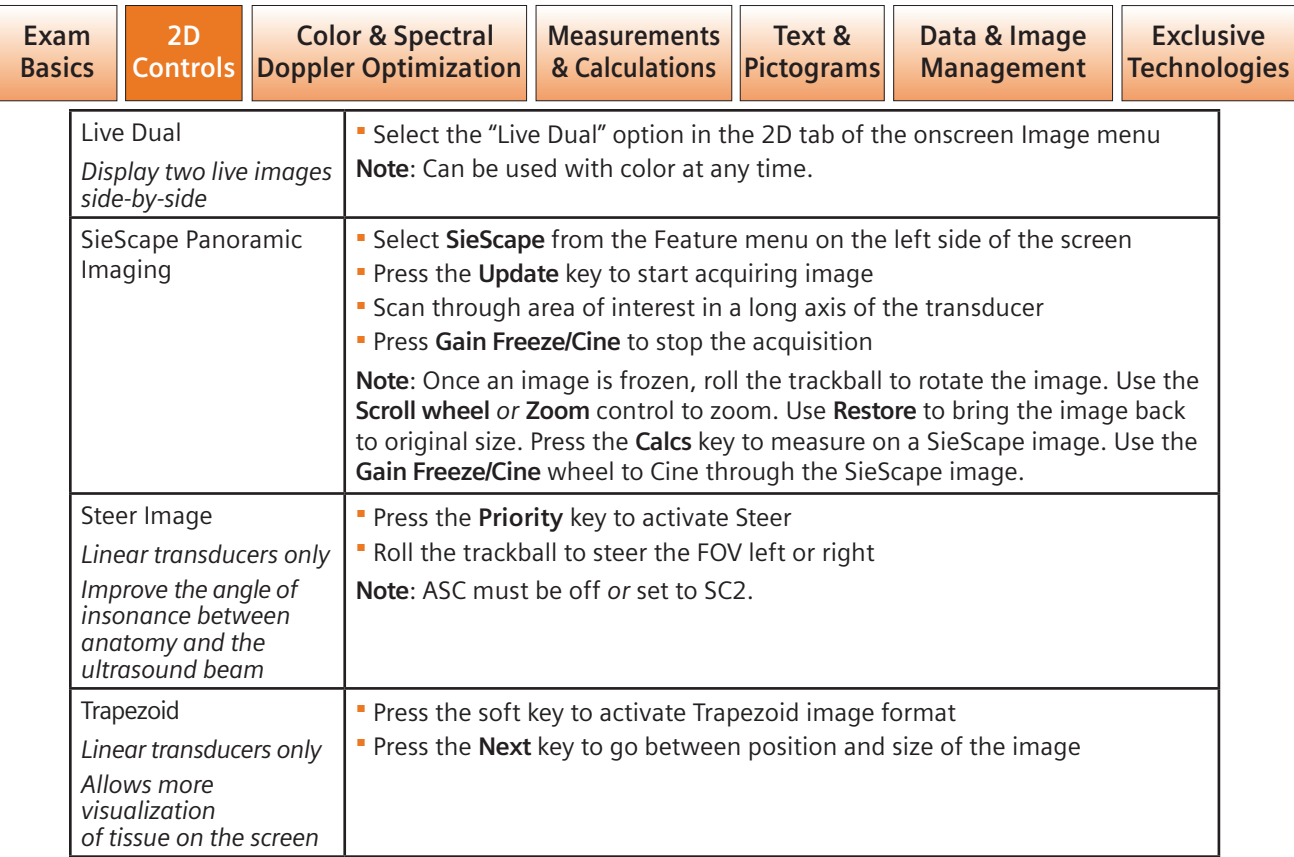

# **Color Doppler & Spectral Doppler Optimization**

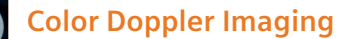

**Color Doppler Imaging**<br>*Items in the table below are arranged alphabetically.* 

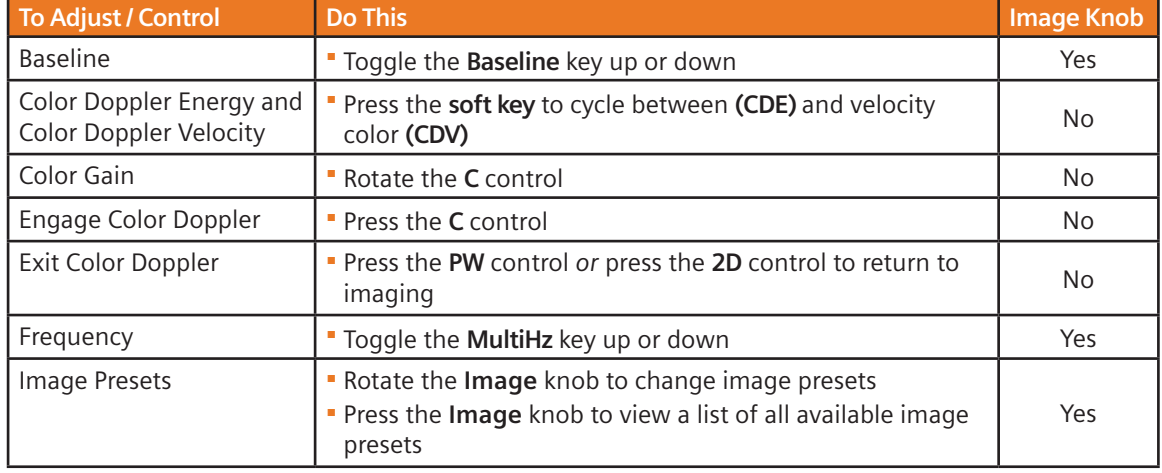

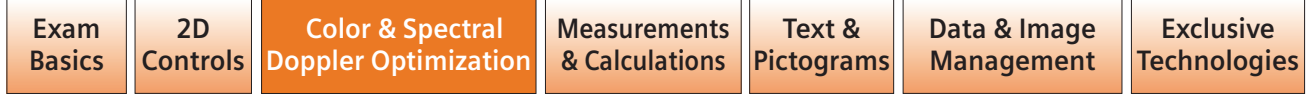

![](_page_11_Picture_129.jpeg)

![](_page_11_Picture_130.jpeg)

![](_page_11_Picture_2.jpeg)

![](_page_12_Picture_0.jpeg)

*PW Doppler*<br>*Items in the table below are arranged alphabetically.* 

![](_page_12_Picture_182.jpeg)

![](_page_12_Picture_183.jpeg)

![](_page_13_Picture_146.jpeg)

![](_page_13_Picture_147.jpeg)

![](_page_13_Picture_2.jpeg)

 **M-mode** *Items in the table below are arranged alphabetically.*

![](_page_13_Picture_148.jpeg)

![](_page_13_Picture_6.jpeg)

![](_page_14_Picture_170.jpeg)

## **Measurements& Calculations**

## **General Measurement Tools**

### **Activate Calculations(one of two methods):**

![](_page_14_Picture_4.jpeg)

▪ Press the **Calcs** button to activate the measurement function on real-time or frozen images

*or*

**Press the Gain Freeze/Cine button** to automatically go to Calcs(must be preset in the Setup menu)

## **Perform an Unlabeled Measurement**

- 1. Roll the trackball to place the first caliper in the area of interest
- 2. Press **Next** for the second distance caliper *or* ellipse control
- 3. Press **Select** to anchor a caliper *or* enter a measurement
- 4. Press **Next** to go between the active calipers
- 5. Press **Priority** to reactivate locked caliper sets *or* scroll through different caliper sets

**Tip**: To delete the caliper set, press the **Delete**soft key or **Cine** back one position.

![](_page_14_Picture_171.jpeg)

![](_page_15_Picture_172.jpeg)

#### **Perform a Labeled Measurement and Add it to the Report Package**

**Note**: Application-specific measurements are particular to one study type.

- **The measurement tools and labels are** organized by the active imaging mode and application (e.g., abdomen)
- Only labeled measurements are copied to a patient report
- 1. Press the **Gain Freeze/Cine** button
- 2. Click on a measurement label (e.g., Liver)

**Note**: A measurement label can also be selected after calipers are placed.

- 3. Roll the trackball to place the first caliper in the area of interest
- 4. Press **Next** to activate the second caliper
- 5. Press **Select** *or* **Store** to complete a measurement and send the value(s) to the Report

6. Press **Priority** to reactivate locked caliper sets or scroll through different caliper sets

#### **Additional Measurements**

- 1. Activate the Report page
- 2. Click on the Page 1 drop-down menu on the imaging screen
- 3. Scroll down to the desired page
- 4. Press **Select** to activate page

#### **Perform Advanced Measurements, e.g, Volume Measurement**

- 1. Select the Compound drop-down menu from the top left-hand side of the screen when Calcs are active
- 2. Select the appropriate measurement from the drop down list: **Stenosis**, **Volume**, **Area Ratio**, **Distance Ratio** *or* **Volume Flow**

![](_page_15_Picture_20.jpeg)

#### **Calculation Reports**

- Calculation worksheets and reports are offered for each preset when labeled measurements are entered
- 1. Press **Report (F1)** to activate ReportsReport  $\overline{F1}$
- 2. Scroll to view the Report pages
- 3. Click on **Store Report** to capture the entire formalized worksheet
- 4. Click **End Exam** to close the patient study**Note**: **Transfer Report** will send DICOM

 measurements to structured reporting in PACS (customers must have structured reporting capabilities).

#### **Import Images into the Report**

- 1. If necessary, press **Report (F1)** to activate Reports
- 2. Scroll down to the bottom of the Report screen and click on an image in the thumbnails
- 3. Roll the trackball to drag the image into appropriate square
- 4. Press **Select** to anchor the image

 **Note**: Click on the **Format** icon to display up to 16 images on the Report page.

![](_page_16_Picture_124.jpeg)

![](_page_17_Picture_181.jpeg)

## **Text & Pictograms**

#### **Enter Text**

- 1. Press the **Text** key to activate  $\int$  Clean Text the cursor
- 2. Roll the trackball to place the cursor in the appropriate place in the image
- 3. Type the text and press **Select**, *or*, if configured, press the appropriate Text button

![](_page_17_Figure_6.jpeg)

**Note**: **Text A**, **B**, **C**, and **D** can be customized and reordered for each exam preset.

**The system can be preset to automatically** enter the Text Menu by pressing the **Gain Freeze/Cine** button

 **Tip**: When typing, press **Tab** to auto-complete the annotation.

• The annotation can be configured to be on or off

#### **Move Text**

- 1. If necessary, press the **Text** key to activate the cursor
- 2. Roll the trackball to place the cursor within the text
- 3. Double-click **Select** to highlight(text is highlighted in green)
- 4. Roll the trackball to the new location and press **Select**

#### **Drag and Drop Text**

- 1. If necessary, press the **Text** key to activate the cursor
- 2. Position the cursor in the text to move
- 3. Double-click **Select** to highlight (text is highlighted in green)
- 4. Roll the trackball to move the selection over the text to be replaced and press **Select**

![](_page_17_Picture_21.jpeg)

#### **Delete Text**

1. If Calcs is active, press the soft key, and select either **Clear Screen**, **Delete Word** or **Delete Line**

 **Tip:** If Calcs is not active, press and hold the **Text** key until the screen is cleared.

#### **Place an Arrow(s)**

- 1. Press the **Arrow Up** button on the  $\sqrt{\frac{C(\text{Cear})}{C(\text{Cear})}}$  bottom right side of the keyboard $\boldsymbol{\mathscr{I}}$
- 2. If necessary, press **Next** to rotate the direction of the arrow
- 3. Roll the trackball to position the arrow and press **Select**

**Note**: Use the steps above to place additional arrows.

#### **Delete an Arrow(s)**

1. Press the **Delete Arrow** *or* the **Clear Screen** soft key

**Note**: The **Delete Arrow** soft key deletes one arrow at a time, starting with the last arrow placed onscreen.

#### **Add a Pictogram(s)**

- 1. Press the **Body Marker** key on the Geard bottom right side of the keyboard
- 2. Rotate the **Scroll wheel** to cycle through pictograms
- 3. Press **Next** to go between **Position** and **Rotation** of the marker
- 4. Roll the trackball to position the marker on the pictogram and press **Select**

#### **Delete a Pictogram**

 1. Press the **Delete Body Marker** *or* **Clear Screen** soft key

![](_page_18_Picture_178.jpeg)

![](_page_19_Picture_164.jpeg)

## **Data & Image Management**

#### **Restart an Exam**

- 1. Press **Patient Browser (F2)** to open the Patient Browser
- 2. Select the patient name and click on the middle yellow folder
- 3. Click on the Patient drop-down menu and select **Register**
- 4. Select the transducer and operator initials
- 5. Click **OK**

 **Note**: Restart is available at all times. New images can be added to the existing patient exam.

#### **End an Exam**

- 1. Press the **Review** button
- 2. Click on **End Exam**

 **Note**: Starting a new patient also ends a current exam.

#### **Send Patient Exam to PACS**

- 1. Press **Patient Browser (F2)** to open the Patient Browser
- 2. Select the **Archive To** icon
- 3. Select **Destination**
- 4. Select **Archive To**

 **Note:** This can be done before closing the study.

**Tip**: Closing a study will automatically send to PACS if the system is preset to "Send on study close".

#### **Delete Images from an Active Case**

- 1. Click on an image from the thumbnail
- 2. Click on the **Delete** icon located  $\mathbf{R}$ on the lower right of the screen

**Note**: The system must be preset to "Send at the End of Exam" or the image will not be deleted.

![](_page_19_Picture_24.jpeg)

#### **Delete Images from Review During an Active Exam**

- 1. Press **Review**
- 2. Click and highlight the image to delete
- 3. Press the **Delete** soft key

#### **Transfer an Exam from the Hard Drive to CD-R/DVD**

- 1. Insert the CD-R/DVD
- 2. Press **Patient Browser (F2)** to open the Patient Browser and Local Database
- 3. Select the patient name/s

**Tip**: Hold **CTRL** to select more than one patient name.

4. Use one of the following transfer methods below

#### **Transfer in DICOM Format**

1. With patient/s selected, select the Transfer drop-down menu

#### 2. Select **Archive to CD-R**

 **Note**: *syngo* fastView and Showcase DICOM viewers will be burned onto the CD-R/ or DVD.

#### **Transfer in PC Format (AVI or JPEG)**

- 1. With the patient(s) selected, select the Transfer drop-down menu
- 2. Select **Export to CD in PC Format**

#### **Transfer to a USB Drive in PC Format**

- 1. With the patient(s) selected, select the Transfer drop-down menu
- 2. Select **Export to USB** in **PC format**

![](_page_20_Picture_20.jpeg)

 **Note**: The USB must have an exportfolder on it to accept images.

#### **Import All Images from a CD to the Local Database**

- 1. Insert the CD-R/DVD
- 2. Press **Patient Browser (F2)** to open the Patient Browser

![](_page_20_Picture_166.jpeg)

![](_page_21_Picture_138.jpeg)

- 3. Click on **CD**
- 4. Click on the Transfer drop-down menu
- 5. Click on **Import from Off-line**

 **Note**: Image(s) will be removed when the exam is closed.

#### **Resend an Exam to PACS**

- 1. Press **Patient Browser (F2)** to open the Patient Browser
- 2. Click on **Local Database**
- 3. Click on the patient name
- 4. Click the **Archive to** icon or select **Archive to** from the drop-down menu
- 5. Select the destination
- 6. Select **Archive to**

#### **De-Identify a Patient(Teaching Files, Name Changes)**

- 1. Press **Patient Browser (F2)** to open the Patient Browser
- 2. Click on **Local Database**
- 3. Click the patient name
- 4. Click on the image folder
- 5. Click on **Patient** drop-down menu and select **De-Identify**
- 6. Rename the exam
- 7. Click **OK**

 **Note**: The new case will be added to the Local Database within minutes. 3D/4D volumes will not be transferred for re-manipulation.

![](_page_21_Picture_21.jpeg)

## **SiemensExclusive Technologies**

#### **Clarify Vascular Enhancement Technology (purchasable option)**

- 1. During 2D imaging, press the **Clarify** soft key
- 2. Roll the trackball to place the ROI box
- 3. Press **Next** to go between **Size** and **Position**
- 4. Roll the **Scroll wheel** to adjust the level of sensitivity:
	- **1** = least sensitive, **7** = most sensitive

## *syngo* **Auto OB (purchasable option)**

- 1. Ensure the **OB** exam type is selected
- 2. Press the **Calcs** button

**Note**: Available Auto OB measurements are

highlighted in green.

- 3. Click on the desired measurement (semi-automated measurements are live onscreen)
- 4. Press **Next** to go between the cursors (active and available)
- 5. Press **Select** to lock in the measurement and transfer it to the Report page

#### **Tip**: Press **Store** to transfer the measurement.

![](_page_22_Picture_16.jpeg)

![](_page_22_Picture_150.jpeg)

![](_page_23_Picture_113.jpeg)

#### *syngo* **eSieCalcs Native Tracing Software (purchasable option)**

- 1. During 2D imaging, press the **Gain Freeze/Cine** button
- 2. Press the **Calcs** button
- 3. Select the eSieCalcs menu option
- 4. Roll the trackball to move the cursor into the image
- 5. Press the **Next** key to activate ROI box

 **Note**: **Next** toggles between the two active calipers allowing movement of the ROI box and a change in size.

6. Press **Select** to calculate and display the measurement

### **Adjust an eSieCalc Measurement**

- 1. Press **Next** to reactivate calipers
- 2. Roll the trackball to trace a new area of interest
- 3. Press **Select** to recalculate measurement

**Tip**: When placing the ROI box over the area of interest, do not make the box too big.

ACUSON, S2000, Clarify, Dynamic TCE, eSieCalcs, Advanced SieClear, SieClear and SieScape are trademarks of Siemens Medical Solutions USA, Inc. and *syngo* is a trademark of Siemens AG.

Order No. A91US-187-1C-4A00 | Printed in the USA WS 0711 | © 07.2011, Siemens Medical Solutions USA, Inc.

#### **Global Siemens Headquarters**

Siemens AG Wittelsbacherplatz 2 80333 Muenchen Germany

#### **Global Siemens Healthcare Headquarters**

Siemens AG Healthcare Sector Henkestr. 127 91052 Erlangen, Germany Phone: +49 9131 84-0 www.siemens.com/healthcare

#### **Legal Manufacturer**

Siemens Medical Solutions USA, Inc. Ultrasound 1230 Shorebird Way Mountain View, CA 94043 USA Phone: +1-888-826-9702 www.siemens.com/healthcare